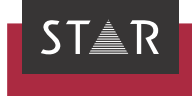

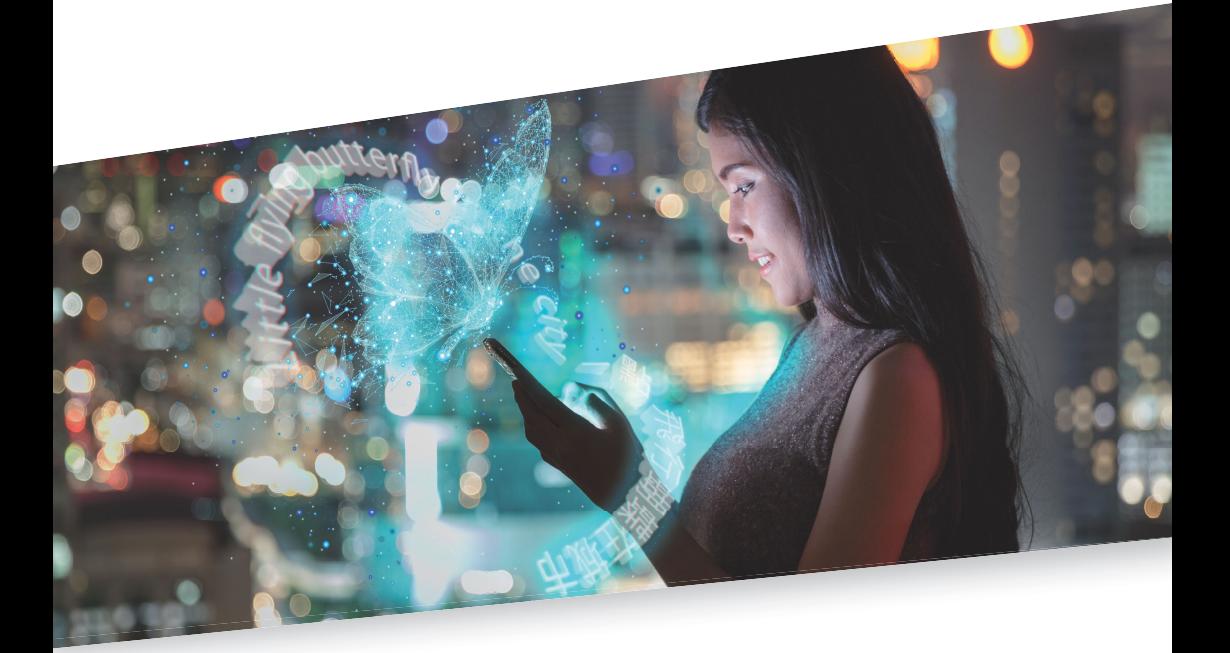

## Installing and starting for the first time

Valid from Transit/TermStar NXT Service Pack 11 2022-08

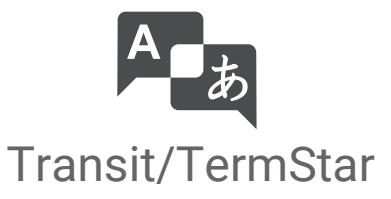

Valid from Revised 2022-08. This document is valid as of Transit/TermStar NXT Service Pack 11.

Service Pack 11 Transit/TermStar is being continuously further developed. You can find current Service Packs, installation instructions, user documentation and accessories on our website in the [» Downloads | Transit & TermStar](https://www.star-group.net/en/downloads/transit-termstar.html) area.

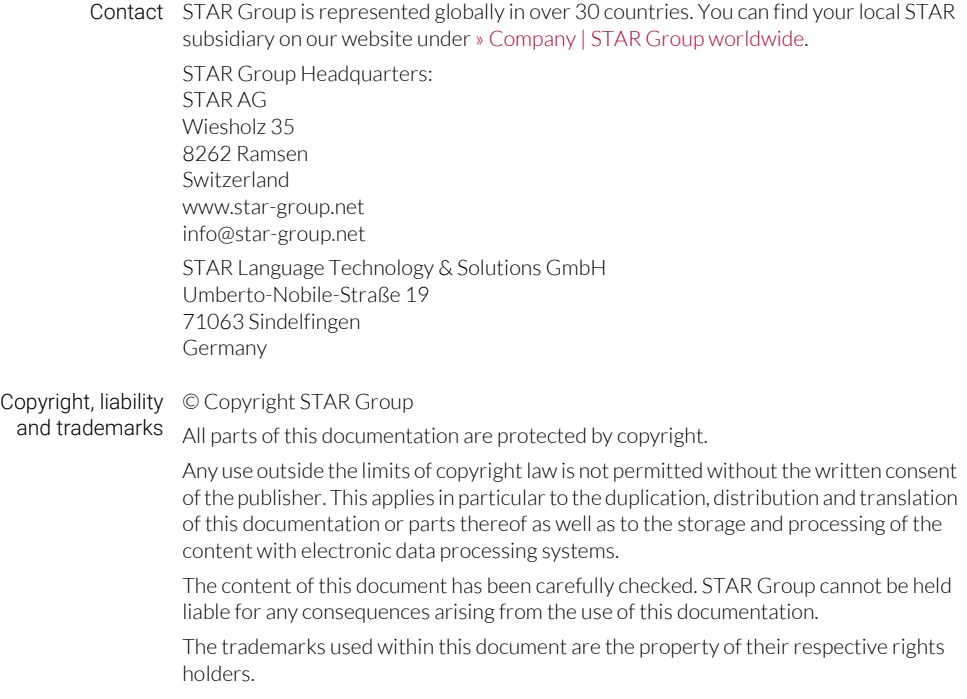

# 1 Installing Transit/TermStar

In this document, you will learn how to install Transit/TermStar on your computer for the first time, how to create a user and how to select a user role. You are at the right place if you have purchased a standalone licence and want to install Transit/TermStar without any problems:

- [Carrying out a standalone installation \(» page 4\)](#page-3-0)
- [Starting Transit/TermStar for the first time \(» page 12\)](#page-11-0)

### <span id="page-3-0"></span>Carrying out a standalone installation

What you should Transit/TermStar can be installed and used in many ways. In this text, we will describe know here the simplest and most frequent case: You are working with a standalone licence on your computer and you want to have all the program and project data on your computer.

For other cases, read the following documents:

- If you have purchased a server licence and want to perform a host/client installation: » "Transit/TermStar: Host/client installation"
- If you have purchased a server licence and want to perform a Terminal Server installation: » "Transit/TermStar: Terminal Server installation"

These documents are available on request at transit@star-group.net

What you need To install Transit/TermStar, you require the following:

here Installation package inst\_transitnxt.exe

> For information on how to download and unpack the installation package, see the e-mail that you received from STAR containing the order confirmation or the licence information.

• Administrator rights

To install Transit/TermStar, you require administrator rights for your computer.

Licence number

You have to enter your licence number during the installation. The licence number can be found in the e-mail containing the licence information that you received from **STAR** 

The licence number defines the product versions, additional functions and optional filters that you have purchased. For time-limited licences, the licence number also includes the period of time in which you can use Transit/TermStar.

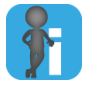

<span id="page-3-1"></span>Custom installation only necessary for WebTransit with HTTP/HTTPS connection Normally, you can carry out a complete installation.

A customised installation is only necessary if you want to exchange orders with STAR CLM using the Transit component *WebTransit* and an HTTP/HTTPS connection.

In this case, your Transit installation additionally requires *Microsoft WSE 3.0 Runtime*. To install it, select the **Custom installation** option in » step 8, page 8 and select the Microsoft WSE 3.0 Runtime module.

Carrying out the End all programs before installing Transit/TermStar.

installation 1. Run the inst transitnxt.exe file. To do so, select Run as administrator from the context menu.

The installation wizard displays the following window:

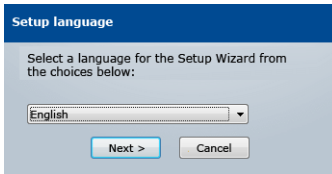

2. Select the dialog language for the installation wizard and confirm this by selecting Next.

You can set the dialog language for Transit/TermStar at a later point.

You may have to install additional software on your computer. In this case, the installation wizard displays the following window:

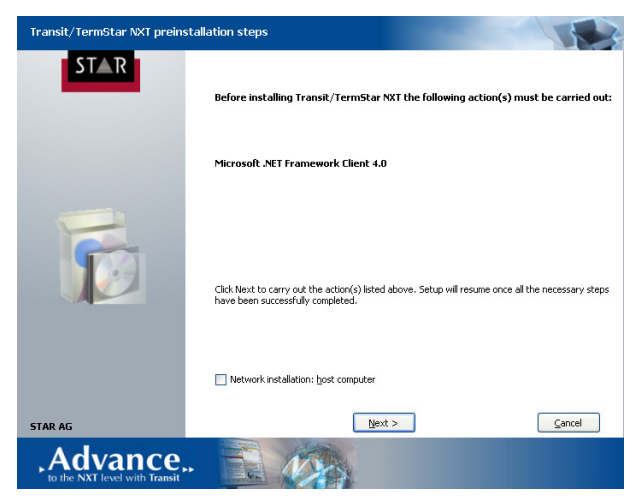

3. Select **Next** to confirm and wait until this pre-installation has ended.

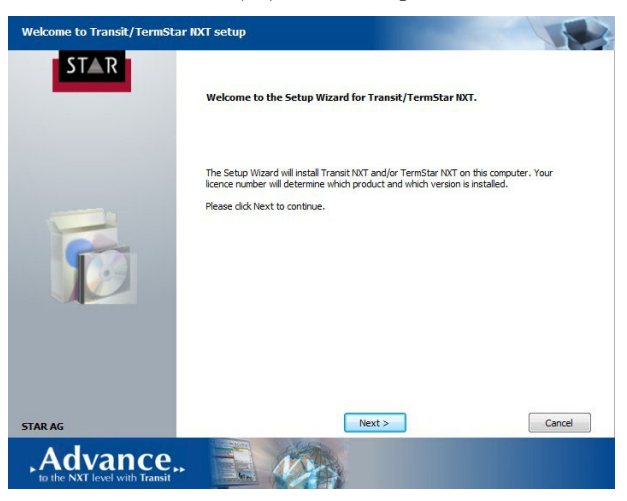

The installation wizard displays the following window:

#### 4. Confirm with Next.

The installation wizard displays the following window:

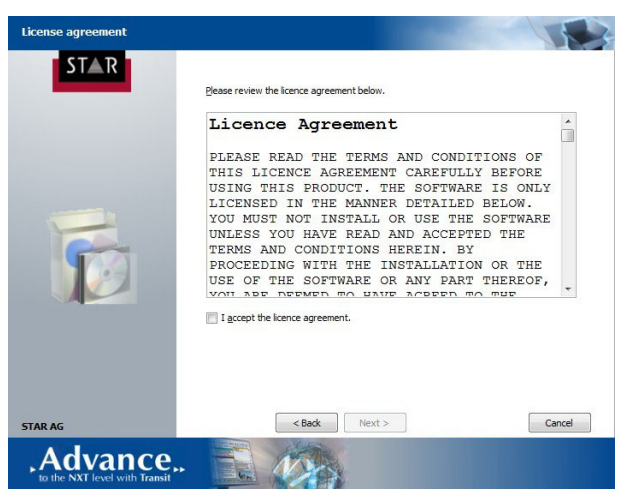

5. Select I accept the licence agreement and select Next to confirm this.

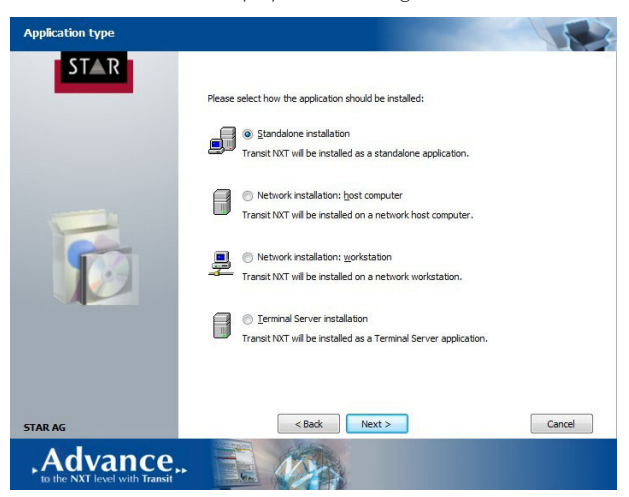

The installation wizard displays the following window:

6. Select Standalone installation and select Next to confirm. The installation wizard displays the following window:

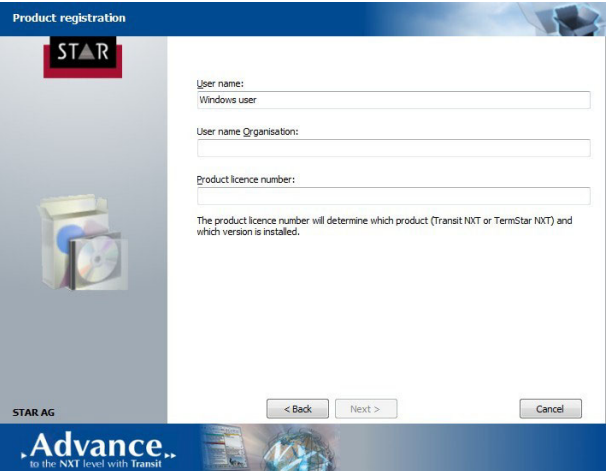

- 7. Enter the following information:
	- User name: Your name
	- User name organisation: Name of your company
	- Product licence number: The licence number that you received from STAR

#### Confirm the entries with Next.

The installation wizard displays the following window:

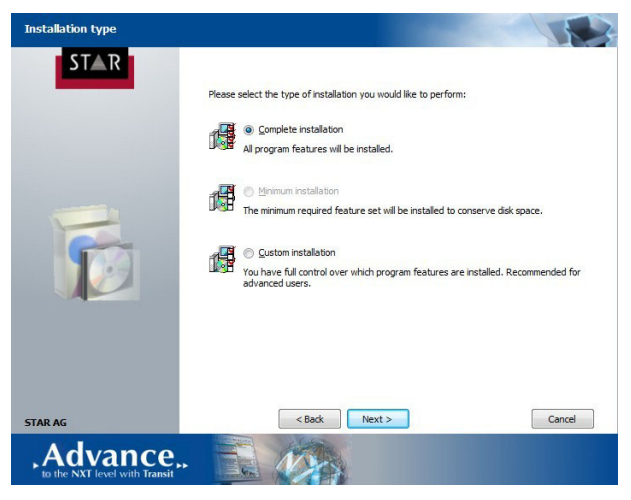

Normally, you can carry out a complete installation ([» Custom installation only necessary for WebTransit](#page-3-1)  [with HTTP/HTTPS connection, page 4](#page-3-1)).

#### 8. Select Next to confirm the Complete installation.

The installation wizard displays the following window:

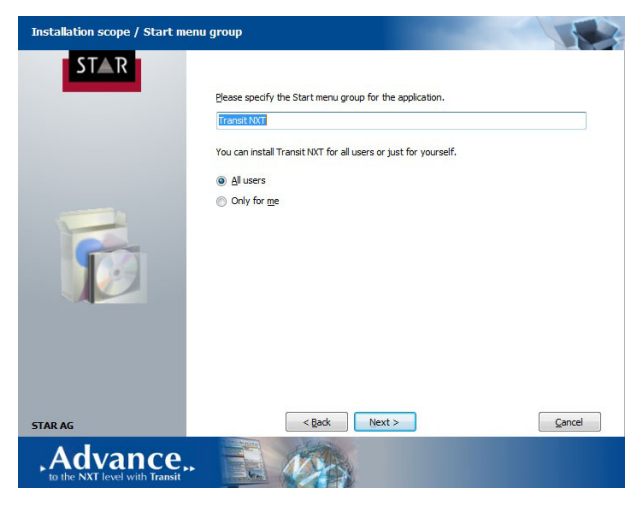

We recommend that you accept the suggested program group for the start menu without making any changes.

- 9. We recommend that you install Transit/TermStar for all of the users on the computer.
	- To do this, select All users.
	- If you have to prevent other users of your computer from working with Transit/ TermStar, select Only for me.

Click Next to confirm the selection.

The installation wizard displays the following window:

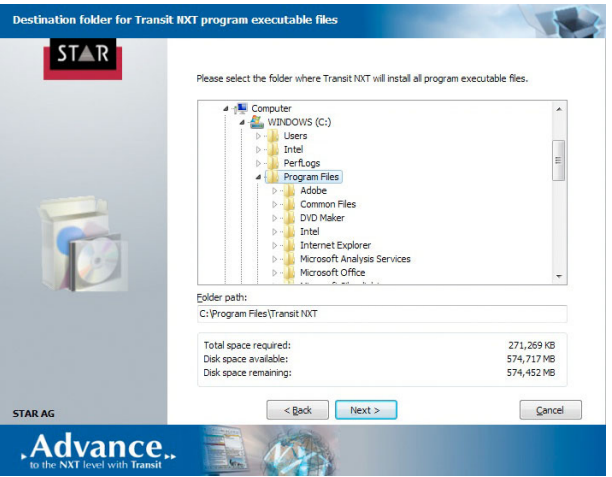

10. We recommend that you accept the suggested installation folder for the program files without making any changes.

Click Next to confirm this.

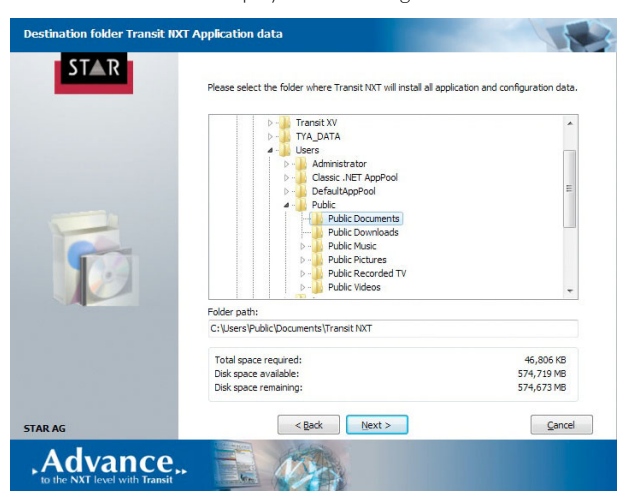

The installation wizard displays the following window:

11. We recommend that you accept the suggested installation folder for the application and configuration files without making any changes.

Click on Next to confirm this.

The installation wizard displays the following window:

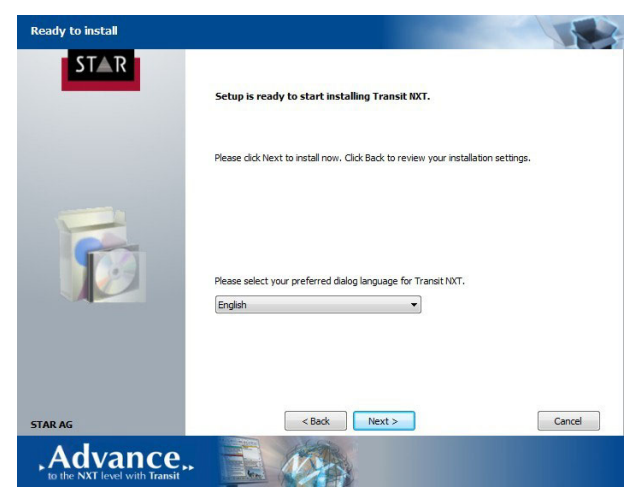

12. Select the dialog language for Transit/TermStar and click Next to confirm. You can change the dialog language at a later point in Transit/TermStar.

Wait until the installation is complete. The installation wizard then displays the following window:

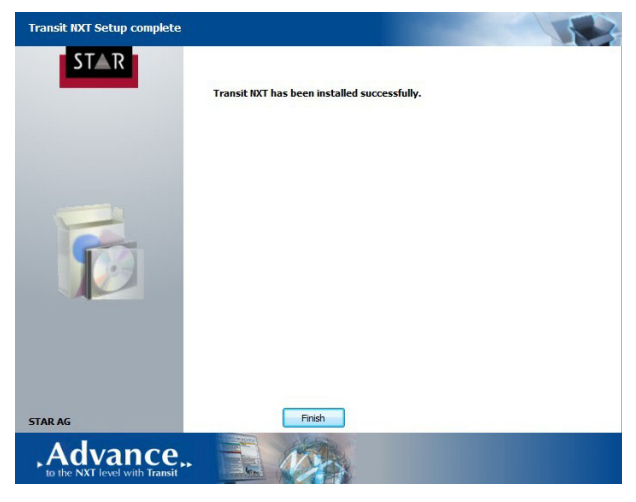

The installation is complete.

Depending on the additional software that has been installed, it may be necessary to restart the computer.

To restart the computer immediately, select Restart now.

You can also restart the computer at a later point. However, you have to remember to restart the computer before you attempt to start up Transit/TermStar for the first time.

13. End the installation by clicking on Finish.

## <span id="page-11-0"></span>Starting Transit/TermStar for the first time

What you should When you first start up Transit/TermStar, create a *"User"* and then select a *"User role"*. know here

User and user name

Transit/TermStar uses your user to create a folder for saving user-specific data (e.g. basic settings, projects, project templates). This means that you can always access your data and settings.

With "Full name", you can determine under which name your translations, changes and terminology work are saved. This name is displayed, for example:

- When the project manager receives your translation
- When the translation is used as reference material
- When another user consults your dictionary entries

You should therefore set a meaningful, suitable user name.

User role

The user role determines the appearance of Transit/TermStar (» Transit User Guide and » TermStar User Guide). You can select a different user role at a later point in Transit/TermStar.

You can select from the standard roles that are provided or you can create your own roles (» Transit/TermStar Reference Guide).

Creating a user 1. Start Transit/TermStar.

and selecting a user role

Transit/TermStar displays the following window:

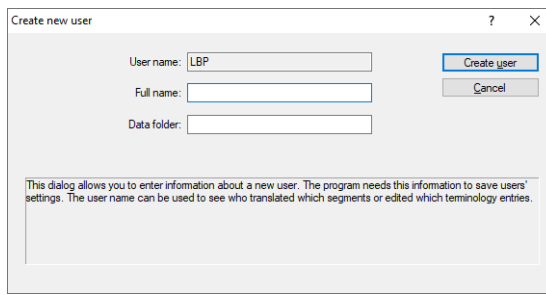

2. In the **Full name** field, enter the name that you want to display for your changes, terminology work, etc.

We recommend that you accept the suggested name in the **Data folder** field without making any changes.

Confirm the information by clicking Create user.

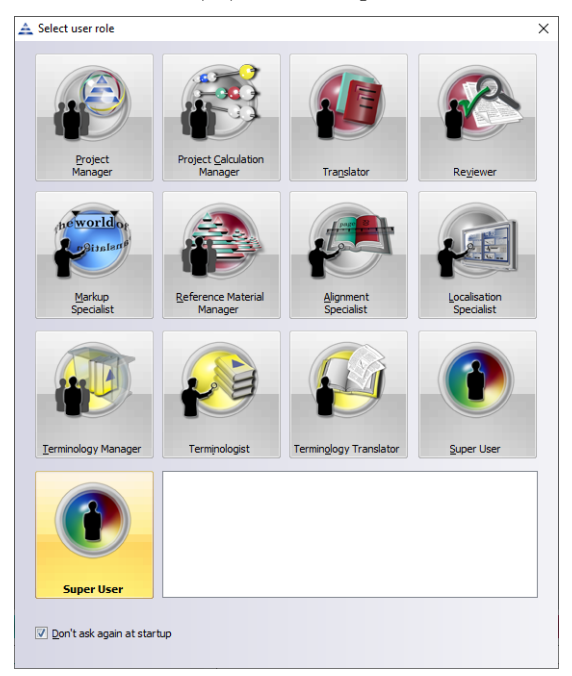

Transit/TermStar displays the following window:

If you do not want to select a role each time you start up Transit, select Don't ask again at startup.

3. Select the user role that best corresponds to your tasks. If you are unsure about which role is correct for you, we recommend the **Super User** role.

Transit/TermStar creates the user and starts up using the selected user role.

What you can To be able to work with Transit/TermStar beyond the 30-day activation period, you do now must activate Transit/TermStar on your computer. To do this, you require an *"activation key"*, which ensures that your Transit/TermStar licence can only be used on your computer.

> » Document "Transit/TermStar: Activating the software after installation" contains more detailed information on this topic. You can find this document on our website in the [» Downloads | Transit & TermStar | Quick Installation Guides](https://www.star-group.net/en/downloads/transit-termstar.html) area.

If you receive translation projects from a project manager, we recommend that you start by reading the » Quick Guide: Handling projects with Transit. This document shows you how you can process projects quickly and reliably in Transit. You can find this document on our website in the [» Downloads | Transit & TermStar | User documentation a](https://www.star-group.net/en/downloads/transit-termstar.html)rea.

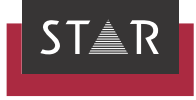

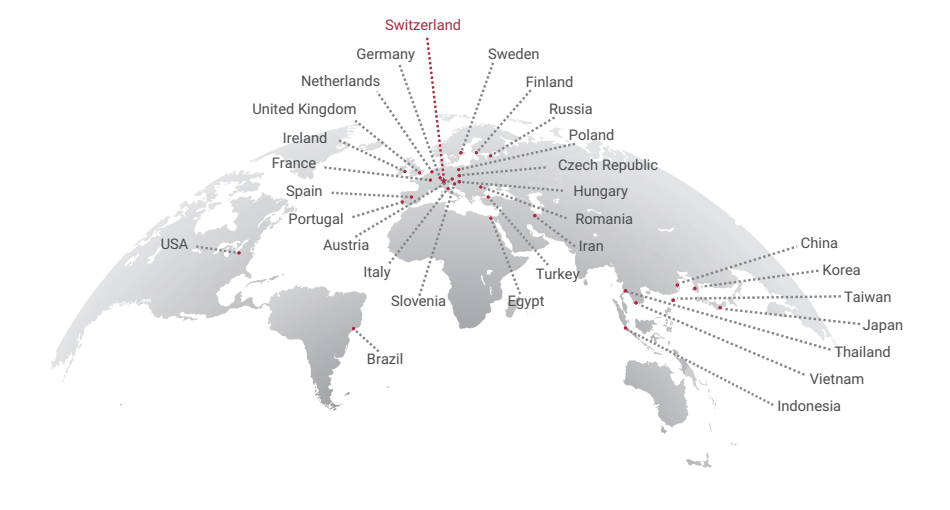

#### www.star-group.net